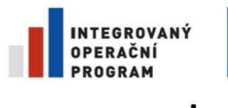

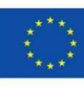

EVROPSKÁ UNIE<br>EVROPSKÝ FOND PRO REGIONÁLNÍ ROZVOJ ŠANCE PRO VÁŠ ROZVOJ

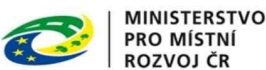

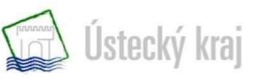

I. Nastavení propojení datové schránky s e-spis LITE

Po doručení přístupových údajů do Datové schránky (obálka se žlutým pruhem), správce aplikace e-spis LITE nastaví požadované údaje.

Klikne na "Správu" a "Nastavení". V okně "Příjemce podání z XXXIIII a ISDS" nastaví uživatele, který má přístup do datové schránky a zároveň pracuje v e-spis LITE na pozici "Podatelna/Výpravna".

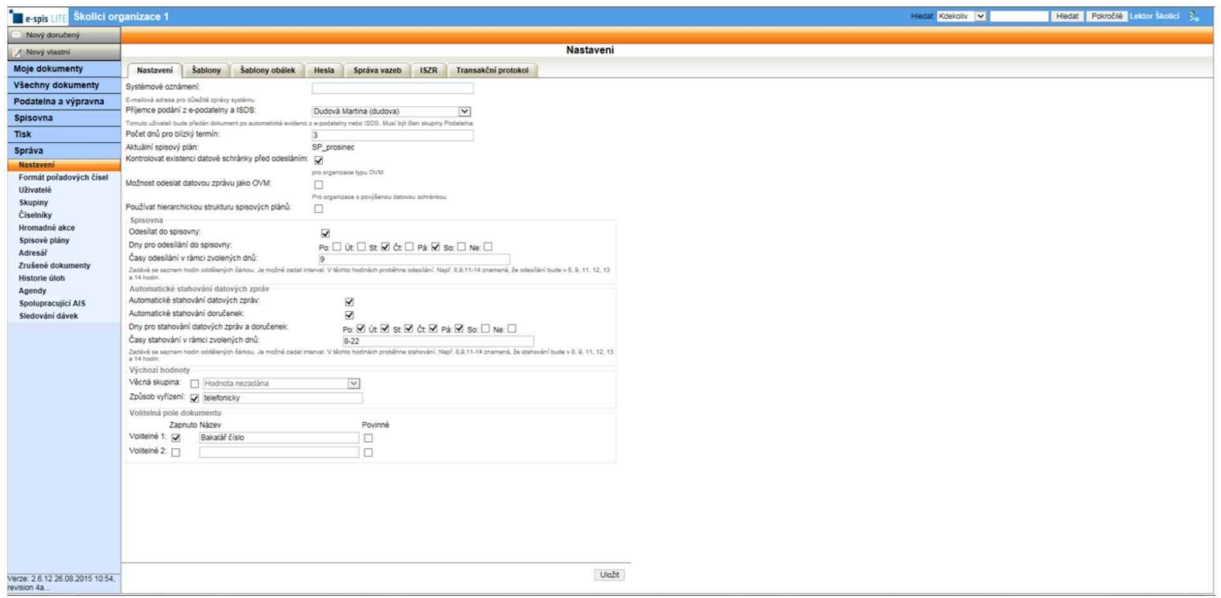

V případě, že chceme, aby se nám datové zprávy stahovaly do e-spis LITE automaticky, správce zaškrtne v sekci zpráv tyto okénka (dny a čas jsou pouze příklad, organizace si nastaví dle svých potřeb).

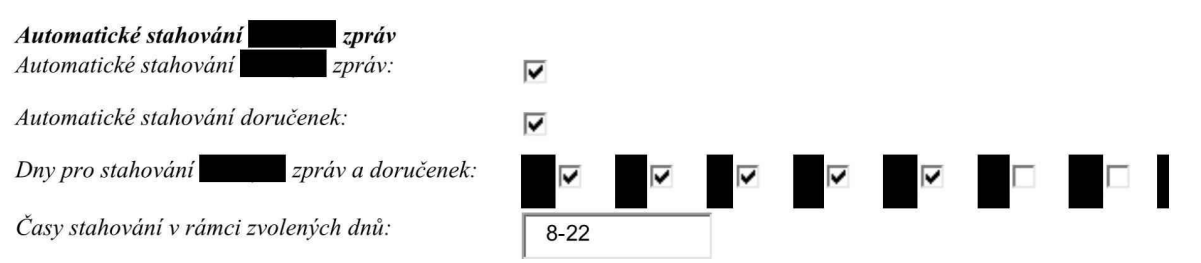

Zadává se seznam hodin oddělených čárkou. Je možné zadat interval. V těchto hodinách proběhne stahování. Např. 8,9,11- 14 znamená, že stahování bude v 8, 9, 11, 12, 13 ¤

Po doplnění těchto údajů, správce klikne na "Hesla" a "Datové schránky". Zde vyplní požadované údaje, které organizace obdržela v obálce.

## Je důležité, aby v okénku "URL" nastavil "ISDS Produkčním jménem a heslem"

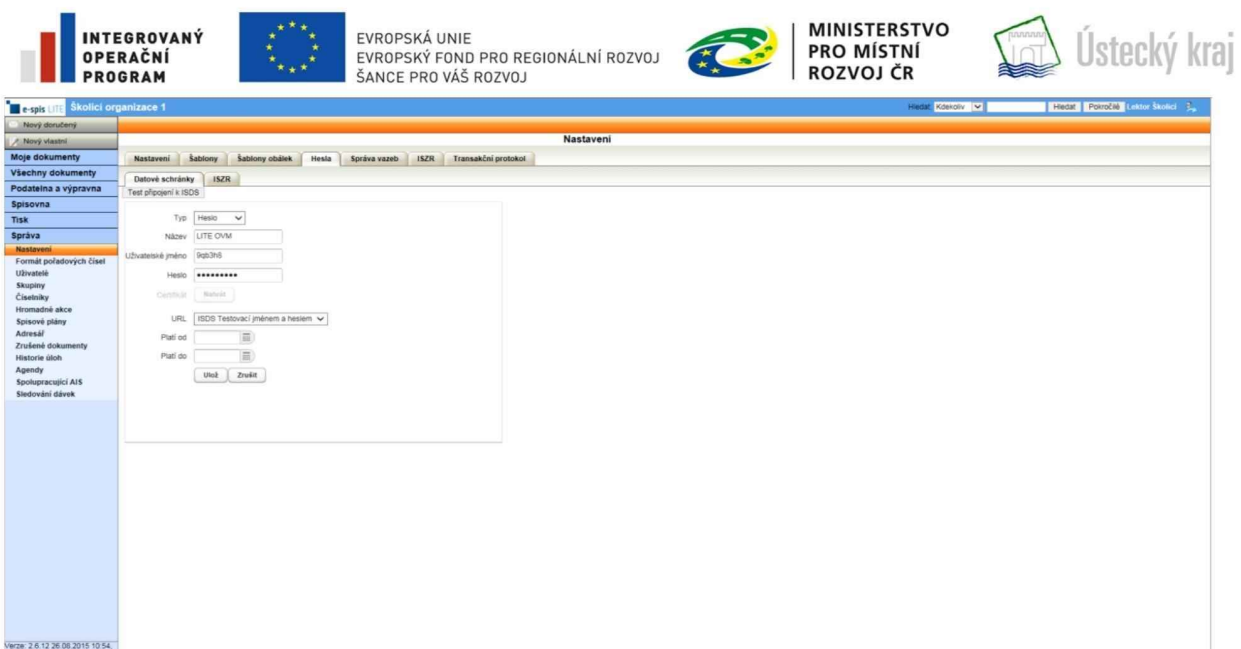

Pak vyzkouší "Test připojení k ISDS", správné připojení nám oznámí zelený text "Připojení úspěšné".

## II. Načítání datových zpráv do e-spis LITE

Datové zprávy přijímá uživatel e-spis LITE, který je na pozici XXXXXXXXXXXXXXXXXXXX a je nastavený ve Správě jako "Příjemce podání".

V případě, že v "Nastavení" není zaškrtnuté okénko " Automatické stahování zpráv" je nutné datové zprávy stahovat do e-spis LITE ručně. V "Podatelně/Výpravně – Doručené", kliknout na horní liště "Načíst zprávy". Vypíší se údaje k datové schránce a datové zprávy se stáhnou do e-spis LITE.

Datové zprávy jsou označené ikonou "žlutá poštovní trumpeta" a ještě nemají přidělené číslo jednací.

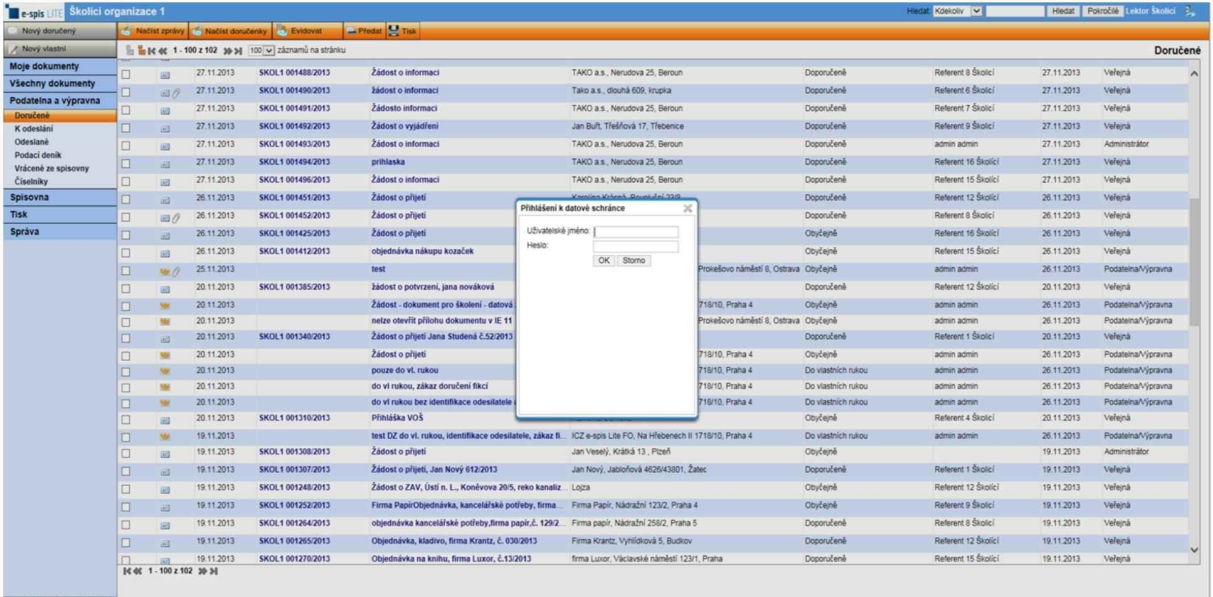

Verze: 2.6.12.26.08.2015.10.54,

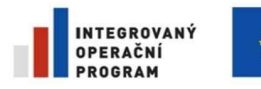

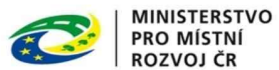

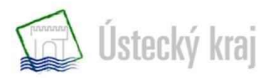

Pokud je v "Nastavení" zaškrtnuté okénko " Automatické stahování datových zpráv", zprávy se automaticky stáhnou do e-spis LITE v nastaveném dni a čase. Také ještě nemají přidělené číslo jednací.

V e-spis LITE se na horní liště také načítají doručenky datových zpráv.

Datové zprávě se přidělí číslo jednací až po kliknutí na "Evidovat" na horní liště. Evidují se dvěma způsoby:

a) hromadně v "Doručené" – zaškrtnout (označit) několik zpráv a kliknout "Evidovat"

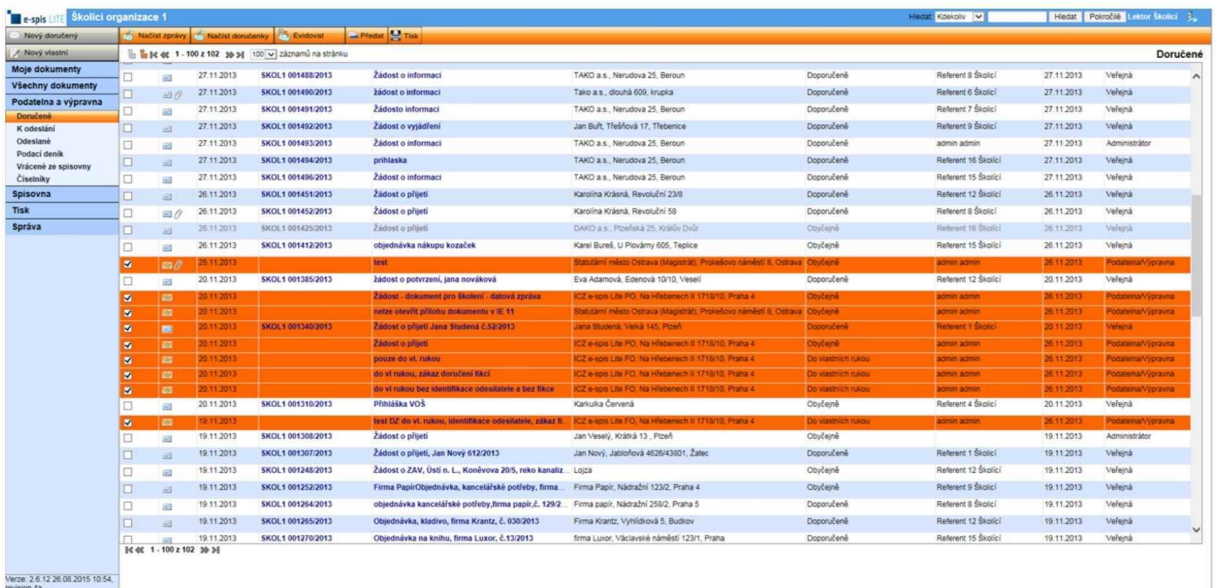

b) jednotlivě – otevřít konkrétní datovou zprávu a po kontrole kliknout na "Evidovat"

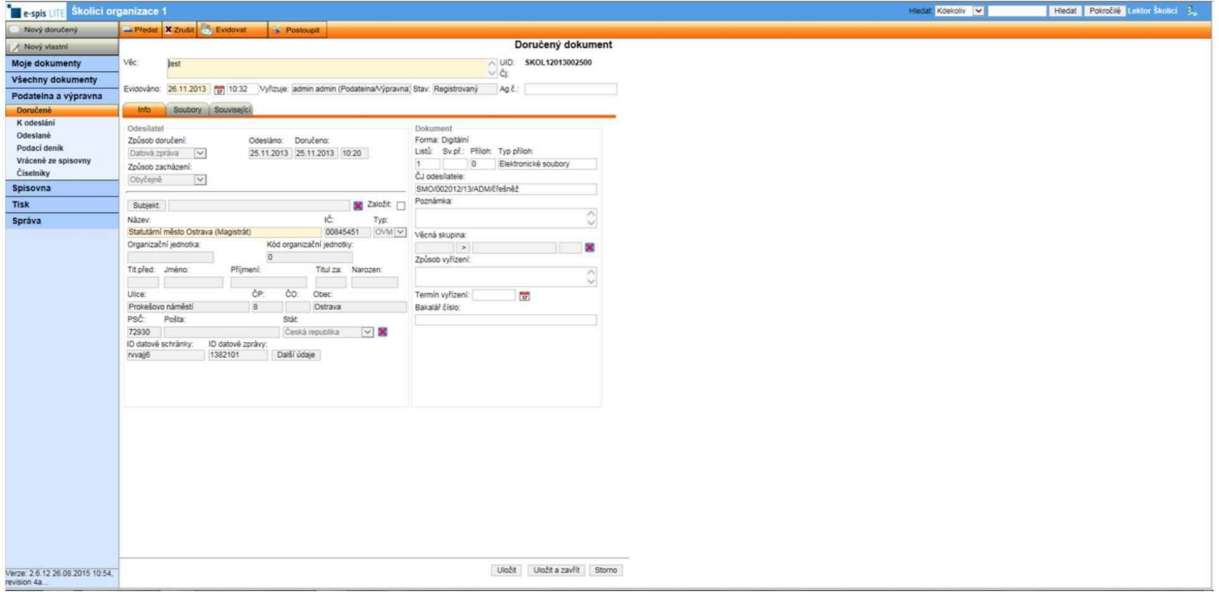